## **To configure the motion detection on your camera DCS-930L:**

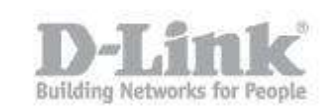

## **To configure the motion detection on your camera DCS-930L:**

- 1- Log on to your mydlink account:
- 2- In settings  $\rightarrow$  click on advanced settings :

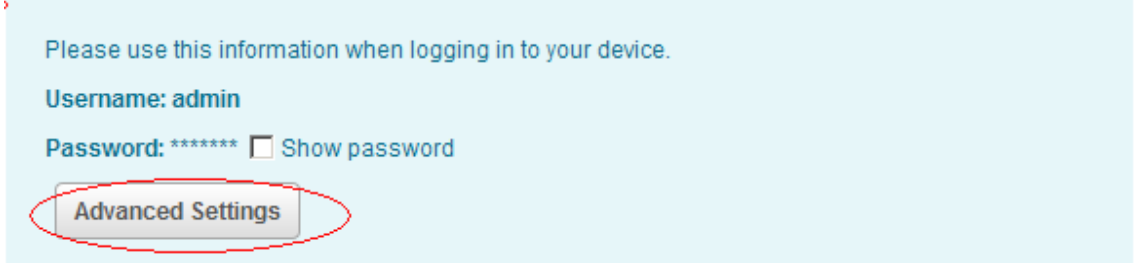

- 3- The web interface of your camera will be opened
- 4- Type your admin password
- 5- In the menu **"SETUP**" / select "**MOTION DETECTION":**

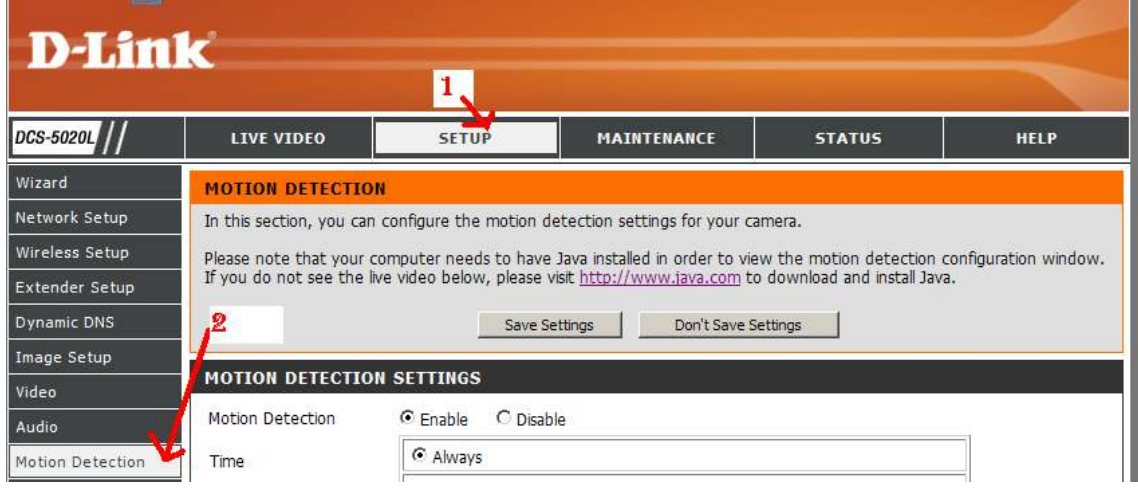

- 6- In **" motion Detection Settings** " select **"ENABLE** " to activate the motion Motion Detection  $\odot$  Enable O Disable
- 7- If necessary, ensure you enable java for the site.
- 8- Select the **time** to activate the motion :
	- a. **Always** : if you want that the motion will be always activate
	- b. **Schedule** ; if you want to activate the motion for an fixed schedule:

## **To configure the motion detection on your camera DCS-930L:**

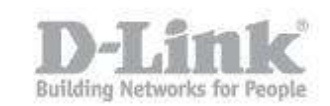

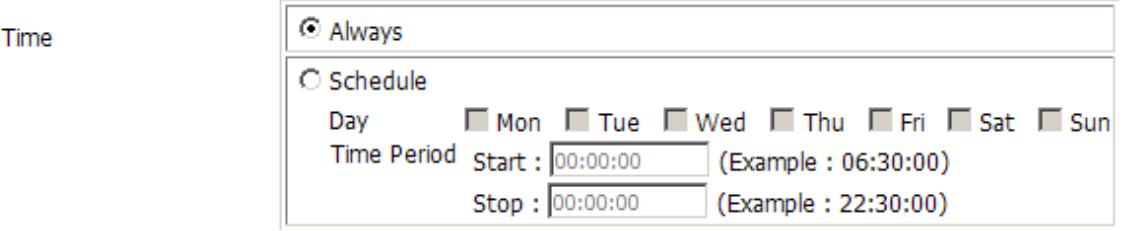

9- **Select the sensitivity**: Specifies the measurable difference between two sequential images that would indicate motion. Enter a value between 0 and 100.

```
Sensitivity
            50
                   % (0~100%, high sensitivity makes the motions easier to be detected.)
```
10- **Select the detection Area**: Left clicking in an area will enable motion detection monitoring, right clicking will stop the area being monitored for motion.

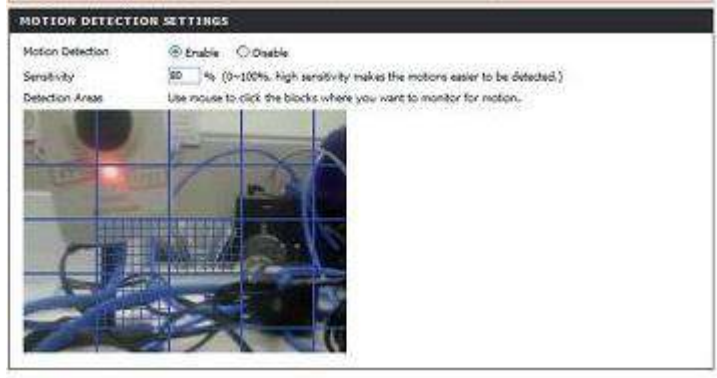

11- CLICK ON "SAVE SETTINGS" to save the parameters